# eVANTAGE Information - General Information

On this page:

eVANTAGE Information - General Information Overview What can eVANTAGE do (features) Hours of operation Who is eligible to enroll When is the account active

## What is eVANTAGE?

eVANTAGE is a client Portal Application that enables our clients to better manage their accounts and investments on-line. eVANTAGE is somewhat similar to online banking, but specific to Equity Trust Company and our processes.

eVANTAGE is free and available to all clients of Equity Trust Company. All you have to do is <u>enroll</u> into eVANTAGE to gain access to it.

# Overview

## What can eVANTAGE do (features)

- Online bill payment from the account [Pay Bills] *Learn More*
- Check available cash balance and account balances [Portfolio Position]
- See the status of account Actions [Recent Activities] Learn More
- View Cash transactions and Positions [Cash Transactions] Learn More
- Create a DOI for Promissory Note, Real Estate, and Private Entity [Make Investments]
- Sign-Up and access your quarterly statements on-line [Electronic Statements (eStatements)] <u>Learn More</u>
- Ability to reset your password if you have forgotten your credentials [Password Reset and Retrieve Username] <u>Learn More</u>
- Pay Annual Account Maintenance Fees Due to your account on-line [Online Maintenance Fee Payment] <u>Learn More</u>
- Create and download a pre-filled Deposit Coupon for an asset in your account [Online Deposit Coupon] <u>Learn More</u>
- Open an account Online:
  - Full & Partial Online Transfer-In Online ACH (recurring contributions)
  - Split Set-up fee from Funding Method and charge to Credit Card (when completing app wizard)
  - Online & Automatic Lexis Nexus Verification Online Gold Level Service Sign-up
  - Detailed itemized fee breakdown
  - Pre-filled generated online Transfer-in and ACH form Secured retrieval of generated PDF(s)
  - o Clients can email themselves links to all online generated pre-filled forms

## Hours of operation

The only time that eVANTAGE is not available for use is between 1:00am and 3:00am EST nightly. During this time our systems are performing system maintenance and backups.

There are occasional short periods of time when eVANTAGE is unavailable. These down times occur well after business hours, and late into the night. These downtimes are used for incremental feature release to bring value to our customers using eVANTAGE.

### Who is eligible to enroll

All clients of Equity Trust are eligible to enroll into the eVANTAGE system. In order to enroll, he/she must know the account number and have a PIN (personal identification number) set for that account, as well as enter their Social Security Number. Visit the <u>Enrollment Guide</u> for a step-by-step guide on enrolling into eVANTAGE.

### When is the account active

You are able to enroll as soon as the account has been created by our Account Maintenance Team. Once the account has been logged into our system, you are immediately eligible to enroll into eVANTAGE.

### eVantage Enrollment Guide

# Follow the instructions below to create your personal login credentials and access your account online today!

1. On the eVantage login page, click "Enroll Now" to create your User ID.

| EQUITY<br>TRUST*                                                                                                    | Open                                                                                                    | an Account   Request Info   About Us   Contact Us                                                                         |
|----------------------------------------------------------------------------------------------------|----------------------------------------------------------------------------------------------------|----------------------------------------------------------------------------------------------------|
| self Directed IRA, Real Estate IRA and more. Nation's Leadi                                                          | ng Provider<br>Enroll Now in eVANTAGE<br>Already have an Equity Trust account? Enroll<br>in eVANTAGE for access to manage your<br>account online, view the status of your<br>investments, generate Direction of | THE EQUITY TRUST<br>WANTAGE SWITH<br>You have been successfully logged out of eVANTAGE.<br>Username                       |
| Quick and Easy Access to Your Accounts     Network with Like-Minded Invstors     and Industry Experts     Join Today | Investment forms, and more.<br>Enroll Now<br>Need Help Enrotting?                                                                                                    | Password Login To Reset Password or Retrieve Username Click here eVANTAGE is not available between 1:00am and 3:00am EST. |

### 2. Follow the directions below to verify your identity.

- 1. Enter your account number
- 2. Enter your 6-digit security PIN
- 3. Enter the Social Security Number with dashes
- 4. Click the Verify Information button

| pelow.                          |                                                                     | numeer (PIN) for that Account                                                     | , and your social security number (i.e. 000-00-0000) i                                                                                                    | n the fields |
|---------------------------------|---------------------------------------------------------------------|-----------------------------------------------------------------------------------|----------------------------------------------------------------------------------------------------|--------------|
|                                 |                                                                     | Company accounts will now begin with<br>ne letter to retrieve your account number | a capital letter followed by six digits. Please refer to                                                                                                    |              |
| number was less than six digits | s, zeroes "0" will now be added<br>for example, if your account nu  | ed to the beginning of your account num                                           | ith a capital "Z" followed by six numbers. If your origi<br>ber following the "Z" in order to bring your account nu<br>bers (ie: #12345), it will now begin with a "Z" then a  | umber to a   |
| was less than six digits, zeroe | s "0" will now be added to the b<br>ample, if your account number o | beginning of your account number follo                                            | al "ZP" followed by six numbers. If your original accound<br>wing the "ZP" in order to bring your account number t<br>ie: #12345), it will now begin with a "ZP" then a "0" fo | o a total of |
|                                 |                                                                     | GE System, you must have an account v<br>your account has been completely enter   | with Equity Trust Company. If you recently submitted and into our system.                                                                                                    | an           |
| Account Number:                 |                                                                     |                                                                                   |                                                                                                    |              |
| PIN:                            |                                                                     |                                                                                   |                                                                                                    |              |
| 1                               | 00-00-0000)                                                         |                                                                                   |                                                                                                    |              |
| Social Security Number (i.e. 0  |                                                                     |                                                                                   |                                                                                                    |              |
| Social Security Number (i.e. 0  |                                                                     |                                                                                   | Cancel Verify Info                                                                                                    |              |

### 5. You will now be asked to create a User Name, Password, and select a Security Question

- 1. Create a User Name. (Your User Name must be unique as the system will not allow multiple individuals to have the same username.)
- 2. Create a Password (your password must be more than 6 characters and cannot contain ' or ")
- 3. Re-type your Password

THE FOLITY TRUST

- 4. Select a Security Question from three options
- 5. Enter the Answer to Your Security Question
- 6. If you would like to change your PIN, enter a new PIN number. PIN Numbers must be 6 digits and numeric.
- 7. Click the Enroll button

| EQUITY TRUST                                                      | Terms of l              | Jse   Privacy Policy | /   Equity Institutional Hon | ne   Security |
|-------------------------------------------------------------------|-------------------------|----------------------|------------------------------|---------------|
| *User Name: testuserprod                                          |                         |                      |                              |               |
| Re-enter Password:                                                |                         |                      |                              |               |
|                                                                   | hat is your pet's name? | ۲                    |                              |               |
| * Answer to Your Security Question: equity<br>New PIN (optional): |                         |                      |                              |               |
|                                                                   |                         |                      |                              |               |
|                                                                   |                         |                      |                              | Cancel Enroll |

6. After clicking "Enroll", you will be taken to the Enrollment Confirmation page that contains a link to the eVANTAGE login page.

Congratulations, you have now successfully enrolled in eVANTAGE!

# For Your Security

Equity Trust is very concerned with the security of client information and has taken measures to ensure the security of our client portal application, The Equity Trust eVantage system. eVantage access uses Secure Socket Layer (SSL) technology, encrypting account information using 128-bit encryption, making the account data unintelligible to unauthorized individuals. SSL encryption is visible to clients when they see https:// in the address line of the web browser, and the security indicator of the web browser is displayed (Internet Explorer denotes a padlock image).

In addition to SSL technology, Equity Trust allows you to manage your user name and password. You can periodically change your user name and/or password information on-line at your convenience. To help ensure the security of your information, please be sure to not disclose your user name or password to anyone else.

# **Browser Support**

Equity Trust recommends Mozilla Firefox, or Internet Explorer with the latest security updates applied. Most web browsers should work as long as they support Secure Socket Layer (SSL), javascript, and strong, 128- bit encryption.

As of October 27, 2014, the following are the supported browsers:

Internet Explorer Versions 7 or newer Safari Versions 5 or newer Firefox Versions 32 or newer Chrome Versions 37 or newer

If you're using an older browser version that is no longer compatible with eVantage you can go to the Mozilla or Microsoft web sites and download a new browser version.

Mozilla Firefox - http://www.mozilla.org/

Microsoft Internet Explorer - http://www.microsoft.com/windows/ie/downloads/default.mspx

# eVANTAGE - Online Bill Pay Walkthrough

On this page:

<u>eVANTAGE - Online Bill Pay</u> <u>Walkthrough Log In</u> <u>Pay Bill</u> <u>Online Bill Pay Introduction</u> <u>Step 1 - Asset Information</u> <u>Step 2</u> <u>Step 3</u> <u>Download your Completed Bill Pay PDF</u> Back to eVANTAGE - General Information

# Pay Bill

Click on Pay Bill from the menu on the left-hand side of the screen.

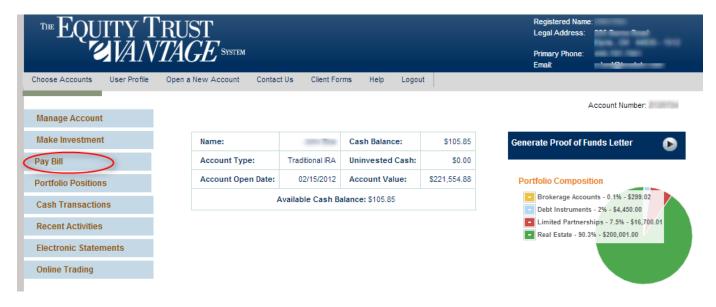

# Online Bill Pay Introduction

This screen helps explain bill pays and what is needed to request a bill payment. Click **Proceed to Step 1**.

## Online Bill Pay

Account Cash Balance \$105.85

#### Intro

#### This is a fast and convenient way to pay expenses related to your investment.

Equity Trust Company will process your Bill Pay Direction of Investment automatically if the Bill Pay is for \$5,000.00 or less. However, if your Bill Pay is \$5,000.01 or over, you must download, sign and submit the Bill Pay PDF after completing the form on the next page.

#### What would I use a Bill Pay for?

All expenses associated with a current investment must be paid through a Bill Pay. Some examples include property improvement and repairs, HOA fees, insurance premiums or management fees. Online Bill Pays cannot be used to initiate a new investment, add on to current investments, take personal distributions, or education expenses. For educational expenses, please use the **Distribution Form** instead.

#### What do I need in order to complete this Online Bill Payment?

- 1. Investment that the payment refers to.
- 2. The correct name and address of who is receiving a payment from your account.

3. Available cash funds for this payment and any fees related to this request. You can find the balance of the cash in your account on the **Portfolio Positions** page.

4. Additional documents may be required such as invoice or purchase order.

#### Can I use a credit card to pay bills associated with my investment?

All expenses associated with an investment already owned in your retirement account must be paid from your IRA/401(k) account using a Bill Pay Direction of Investment form. Your retirement account cannot reimburse expenses paid by you or another disqualified person or entity from a separate funding source (such as credit cards, line of credit accounts, business lines, contractor credit accounts or any account of a similar nature) to maintain an investment owned by your account.

All expenses associated with your investment that require a Bill Pay to occur must be paid out of your IRA. Also, personally performing work on an investment property held within a retirement account may be construed as a prohibited transaction. View more information about prohibited transactions.

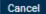

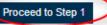

# Step 1 – Asset Information

- 1. You will see the Account Cash Balance
- 2. Select the Investment the Bill Pay applies to
- Enter the Amount of the Bill Pay
   Click Proceed to Step 2

| tro                                                                                                    |                                                                  |                                                        |
|----------------------------------------------------------------------------------------------------|------------------------------------------------------------------|--------------------------------------------------------|
| Step 1: Asset Info                                                                                               | rmation                                                          |                                                        |
| Select the as                                                                                                    | set for this bill pay.                                           |                                                        |
| Select the investme                                                                                              | nt from the list below that this payment refers to. If you are u | sure about the investment, please check your Portfolio |
|                                                                                                    |                                                                  |                                                        |
| Positions page.                                                                                                  |                                                                  |                                                        |
| and the second second second second second second second second second second second second second second second | 10117540 - JANE DOE COMMERCIAL FUNDING                           | , 2                                                    |
| and the second second second second second second second second second second second second second second second | 10117540 - JANE DOE COMMERCIAL FUNDING                           | • 2                                                    |

## Step 2

- 1. Choose and existing payee from the dropdown or Create New Payee if adding a new one
- 2. Select if it is a new Recurring set up or a One Time Bill Pay.
  - a. If Recurring is chosen, the payment method defaults to Regular Check Regular Mail
- 3. Choose how the Bill Pay will be paid
  - a. Wire
  - b. Cashier's Check/Overnight
  - c. Regular Check/Overnight
  - d. Regular Check/Regular Mail
- 4. Choose if the Bill Pay will increase the value of the asset
- 5. Enter Payment Description
- 6. Enter Reference Information
- Select Normal or Expedited processing
   Proceed to Final Step

| Payment Details                         |                                |             |             |
|-----------------------------------------|--------------------------------|-------------|-------------|
| * Who will be Receiving the Paymen      | Select a Payee or Choose a New | v One       | • More Info |
| * Is this a Recurring Bill Pay?: Select | 2<br>st 💌 More Info            |             |             |
| • Will this Bill Pay increase the value | of the Asset?: Select          |             |             |
|                                         |                                | 4           |             |
| * How will this Bill Pay be Funded?:    | Select a Funding Option        | - More info |             |

fy the payment in the future and tells us what the Bill Pay is for. The Reference Information is any additional information such as an invoice number that will be sent with the payment.

| Payment Description:                                  |                          | -         |        |                       |
|-------------------------------------------------------|--------------------------|-----------|--------|-----------------------|
| * Reference Information:                              |                          |           | 6      |                       |
| Processing Information                                |                          | 0         |        |                       |
| How would you like this Transaction to be Processed?: | Select Processing Option | More info |        | B                     |
| Back to Step 1 Save for Later                         |                          |           | Cancel | Proceed to Final Step |

### eVANTAGE User Manual If funding by Wire:

| Wire More Info                       |           |
|--------------------------------------|-----------|
| * Bank Name:                         |           |
| * ABA Routing Number:                | More Info |
| * For Credit to (Bank Account Name): |           |
| * Account Number :                   |           |
| For Further Credit to:               |           |
| * Bank Phone Number:                 |           |

If funding by Check:

| Payee Detail<br>Provide the required information for your new payee.                                |
|----------------------------------------------------------------------------------------------------|
| NOTE: Creation of new payees will be updated to your account once your Bill Pay has been processed. |
| * Payee Name:                                                                                       |
| * Address(No P.O. boxes for overnight delivery):                                                    |
| Address 2:                                                                                          |
| * City:                                                                                             |
| * State:                                                                                            |
| * Zip Code:                                                                                         |
| Phone:                                                                                              |
| Fax:                                                                                                |

If submitting a Recurring Bill Pay set up the Recurring Payment Schedule displays:

| Recurring Payment Schedule                 | More info          |
|--------------------------------------------|--------------------|
| * How often do you want to make a payment? | Select Frequency 🔻 |
| *Date of First Payment (MM-DD-YYYY)        |                    |
| Date of Final Payment (MM-DD-YYYY)         |                    |

If fees are incurred they can be paid for via deduction of Cash Account or via Credit Card:

#### Fee Payment Information

```
You have selected special processing options. Associated fees can be deducted from your cash account or paid via credit card.
```

\* How will Fees Associated with this Transaction be Paid?: Select Fee Payment Method 🔻

If Credit Card is selected:

| Pay Fees by Credit Card More Info        |
|------------------------------------------|
| * Cardholder's First Name: John          |
| * Cardholder's Last Name: Doe            |
| * Billing Address Line 1: 225 Burns Road |
| Billing Address Line 2:                  |
| * Billing City: Elyria                   |
| * Billing State: OH 🔻                    |
| * Billing Zip Code: 44035                |
| * Billing Phone: 440-323-5491            |
| * Fees Charged: 50.00                    |
| * Card Type: Select 🔹                    |
| * Credit Card Number:                    |
| * Security Code:                         |
| * Expiration Month: Select               |
| * Expiration Year: Select 🔻              |

If Cash is selected:

| Fee Paymen | nt Verification                                    |
|------------|----------------------------------------------------|
| \$50.00    | will be deducted from cash account upon submission |

# Step 3

- 1. Click Review to review the information entered for the Bill Pay
- 2. Click Cancel to discard the transaction

| ▼ Step 3: Finish |                           |        |        |
|------------------|---------------------------|--------|--------|
| Click the review | v button below to proceed |        |        |
| Back to Step 2   | Save for Later            | Cancel | Review |
|                  |                           |        |        |

0

Summary page displays:

- 1. Check the Agreement check box and the Submit button will activate
- 2. Click the Submit button

## **Bill Pay Summary**

Take a few minutes to review what you've told us about your Bill Pay. If there are any errors, click the 'Go Back' button below and correct it. If you are satisfied that everything is accurate, click the 'Submit' button below and your Bill Pay Request will be submitted.

| General Details                              |                                        |
|----------------------------------------------|----------------------------------------|
| Is this a recurring Bill Pay?                | No                                     |
| Will this increase value of your investment? | No                                     |
| Processing Option:                           | Normal                                 |
| Investment:                                  | 10117540 - JANE DOE COMMERCIAL FUNDING |
| Bill Pay Amount:                             | \$1.00                                 |
| Description of Payment:                      | Test                                   |
| Reference Information:                       | Inv# Test-12345                        |

| Payee Details   |                              |
|-----------------|------------------------------|
| Payee Name:     | ABC Lawn Care                |
| Street Address: | PO Box 123                   |
| City:           | Elyria                       |
| State:          | он                           |
| Zip Code:       | 44035                        |
| Funding Method: | Regular Check - Regular Mail |

0 If the bill pay has not yet been processed, it may be cancelled through eVANTAGE by going to Recent Activities.

If your Bill Pay is \$5,000.00 or under, your request will be reviewed and processed based on the processing preference you have selected. If your Bill Pay is \$5,000.01 or over, please download the link on the next page, sign and submit to Equity Trust Company in order for your request to be reviewed and processed.

You may send a signed copy by faxing it to 440-366-3751 or email to **help@trustetc.com**. Sending your signed copy by mail will delay the processing. Our company address is located on the PDF.

|   |                                      | will have initiated a transaction at Equity Trust Company. We will review your bill pay |
|---|--------------------------------------|-----------------------------------------------------------------------------------------|
| 1 | based on your processing preference. |                                                                                         |
|   |                                      |                                                                                         |

Go Back

Submit

Cancel

## Download your Completed Bill Pay PDF

From this screen the client can download a completed PDF of the Bill Pay request that they have just submitted. Again, if the bill pay was \$5,000 or less then nothing further is needed from the client. If over \$5,000 the client will need to sign the Bill Pay and fax this in before the bill will be paid.

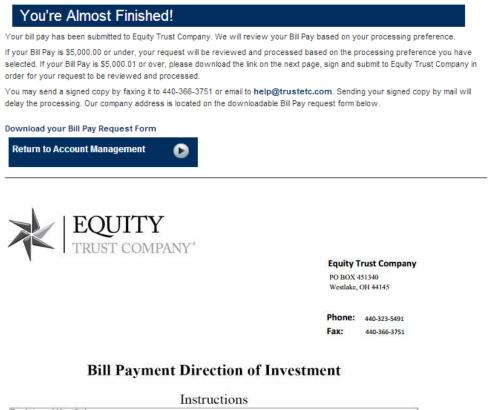

| For Internal Use O       | nly:                    |           |       |  |
|--------------------------|-------------------------|-----------|-------|--|
| Document<br>Bill Pay DOI | Activity #<br>AP1164778 | Account # | Name: |  |

Equity Trust Company will process your Bill Pay Direction of Investment automatically if your bill payment is \$5000 or less. However, if your Bill Pay is \$5,000.01 or over follow these steps to complete your online bill payment:

1. Carefully check your Bill Payment for errors.

2. Sign and date the bottom of the Bill Payment Direction of Investment form.

3. Fax the Bill Pay form to: 440-366-3751

4. To check the status of your Bill Payment, check Recent Activities in eVANTAGE.

If you have any questions or concerns regarding your Direction of Investment, please contact your First Class Team at Equity Trust at 440-323-5491

Thank you for using the Equity Trust eVANTAGE System!

#### eVANTAGE User Manual

Account # Z125724

Bill Pay

| Activity # AP1164778    | Fax to 440-366-3751  |
|-------------------------|----------------------|
| 05-08-2014 14:21:39 EDT | Equity Trust Company |
|                         |                      |

Page 1 of 2

| Account Owner Name                                                                                                    |                                                                                                    |                                                                                                    |                                                                                                    |                                                                                                    |                                                                                |                                                                                                    | Country<br>United States of Ameri                                                                                                    |
|----------------------------------------------------------------------------------------------------|----------------------------------------------------------------------------------------------------|----------------------------------------------------------------------------------------------------|----------------------------------------------------------------------------------------------------|----------------------------------------------------------------------------------------------------|--------------------------------------------------------------------------------|----------------------------------------------------------------------------------------------------|----------------------------------------------------------------------------------------------------|
| Street Address<br>225 Burns Road                                                                                                    |                                                                                                    | City<br>Elyria                                                                                                    |                                                                                                    |                                                                                                    |                                                                                | ate<br>)H                                                                                                    | Zip<br>44035                                                                                                    |
| E-Mail Address                                                                                                    |                                                                                                    | đ.                                                                                                    |                                                                                                    | Home Phone<br>440-323-5491                                                                                                    |                                                                                | ax Number<br>40-366-1231                                                                                                    | Cell Phone<br>440-522-9876                                                                                                    |
| Processing Instructions                                                                                                    |                                                                                                    |                                                                                                    |                                                                                                    |                                                                                                    |                                                                                |                                                                                                    |                                                                                                    |
| -                                                                                                    | 8                                                                                                    | You have selected                                                                                                    | Normal p                                                                                                    | rocessing.                                                                                                    |                                                                                |                                                                                                    |                                                                                                    |
| Fees \$0.00                                                                                                    |                                                                                                    |                                                                                                    | Fee Paym                                                                                                    | ent Method                                                                                                    |                                                                                |                                                                                                    |                                                                                                    |
| CC Billing Name                                                                                                    |                                                                                                    | CC Bil                                                                                                    | ling Street A                                                                                                    | idress                                                                                                    |                                                                                |                                                                                                    |                                                                                                    |
| CC Billing City                                                                                                    | c                                                                                                    | C Billing State                                                                                                    | cc                                                                                                    | Billing Zip                                                                                                    |                                                                                | CC Billing Pho                                                                                                    | one                                                                                                    |
| Credit Card#                                                                                                    | Appro                                                                                                    | oval Code                                                                                                    | 4                                                                                                    |                                                                                                    | Date                                                                           |                                                                                                    |                                                                                                    |
| Payment Details                                                                                                    |                                                                                                    |                                                                                                    |                                                                                                    |                                                                                                    |                                                                                |                                                                                                    |                                                                                                    |
| If a final payment date has not been<br>payments.                                                                                                    | set for a recur                                                                                                    | ring p <mark>ay</mark> ment, y                                                                                                    | ou must co                                                                                                    | ntact Equity                                                                                                    | Trust in v                                                                     | vriting when yo                                                                                                    | ou wish to terminat                                                                                                    |
| IRN                                                                                                    | Increa                                                                                                    | se Value of IRN?                                                                                                    |                                                                                                    |                                                                                                    | Is this a re                                                                   | curring payment?                                                                                                    | ę.                                                                                                    |
| 10117540                                                                                                    | No                                                                                                    |                                                                                                    |                                                                                                    |                                                                                                    | No                                                                             |                                                                                                    |                                                                                                    |
| Bill Payment Method                                                                                                    | Bill An                                                                                                    |                                                                                                    |                                                                                                    |                                                                                                    | 10001205000                                                                    | Reference#                                                                                                    |                                                                                                    |
| Regular Check - Regular Mail                                                                                                    | \$1.0                                                                                                    | 0                                                                                                    |                                                                                                    | Inv# Test-12345                                                                                                    |                                                                                |                                                                                                    |                                                                                                    |
| Description                                                                                                    |                                                                                                    |                                                                                                    |                                                                                                    |                                                                                                    |                                                                                |                                                                                                    |                                                                                                    |
| Test<br>Initial Payment Date                                                                                                    | Final                                                                                                    | Payment Date                                                                                                    |                                                                                                    |                                                                                                    | Payment                                                                        | Frequency /M=Mor                                                                                                    | thiy/Q=Quarterly/A=Annua                                                                                                    |
| nitiar Payment Date                                                                                                    | a marr                                                                                                    | ayment Date                                                                                                    |                                                                                                    |                                                                                                    | rayment                                                                        | requercy (m-mo                                                                                                    | insyna-raue tenyw-winida                                                                                                    |
| Check Remittance Details                                                                                                    | 1                                                                                                    |                                                                                                    | Wire F                                                                                                    | unds Det                                                                                                    | ails                                                                           |                                                                                                    |                                                                                                    |
| Pay to the order of:                                                                                                    |                                                                                                    |                                                                                                    | Bank Nan                                                                                                    | CALCULATION OF A DESCRIPTION                                                                                                    | 2411010                                                                        |                                                                                                    |                                                                                                    |
| ABC Lawn Care                                                                                                    |                                                                                                    |                                                                                                    |                                                                                                    | 17T1                                                                                                    |                                                                                |                                                                                                    |                                                                                                    |
| C/O:                                                                                                    |                                                                                                    |                                                                                                    | Bank Pho                                                                                                    | ne Number                                                                                                    |                                                                                |                                                                                                    |                                                                                                    |
| Street Address                                                                                                    |                                                                                                    |                                                                                                    | Account                                                                                                    | lumber                                                                                                    |                                                                                | ABA Routing                                                                                                    | Number                                                                                                    |
| PO Box 123                                                                                                    |                                                                                                    |                                                                                                    | , coount                                                                                                    | 0.00010                                                                                                    |                                                                                | , and the second                                                                                                    | - Harriber                                                                                                    |
| City<br>Elyria                                                                                                    | State                                                                                                    | Zip<br>44035                                                                                                    | For Credit                                                                                                    | To (Bank Accou                                                                                                    | unt Name)                                                                      | ) For Further Credit                                                                                                    |                                                                                                    |
| Disclosure and Signature                                                                                                    | 1. a                                                                                                    |                                                                                                    | Ache -                                                                                                    |                                                                                                    |                                                                                | 10 M                                                                                                    |                                                                                                    |
| MPORTANT, PLEASE READ BEFOR                                                                                                    |                                                                                                    |                                                                                                    |                                                                                                    |                                                                                                    |                                                                                |                                                                                                    |                                                                                                    |
| The undesigned IRA Owner acknowledges<br>in force between the parties and, therefore<br>and the underlying investment direction<br>indemnity hold harmless, release and defe<br>among other things, the Custodian is not r<br>writing signed by the IRA Owner or other<br>rely so long as it believes such direction to<br>for such direction to be accomplished in a<br>to comply with such directive) and to the e<br>Sign and Date | , the undersigned<br>form relating to<br>nse provisions co-<br>responsible to do,<br>proper person (w<br>be genuine and t<br>ccordance with th | IRA Owner is su<br>the IRA investm<br>ntained in such do<br>or forbear from, i<br>chich diretion may<br>o be signed or pre<br>the Custodian's nor | bject to, and<br>ent to which<br>ocuments), wh<br>any act the di<br>/ be by facsin<br>sented by the<br>mal business | Custodian is pro-<br>this Payment 1<br>ich documents<br>rction of which<br>ille or other for<br>IRA Owner or<br>practices (witho | otected by<br>Directive<br>are incorp<br>has not b<br>m acceptal<br>other prop | , the provisions s<br>pertains (includir<br>orated herein by r<br>een actually rece<br>ble to the Custodi<br>er person) within | et forth in such agreer<br>og, without limitation,<br>reference to the effect<br>ived by the Custodian<br>ian and upon which it<br>a sufficient period of |
|                                                                                                    |                                                                                                    |                                                                                                    | -                                                                                                    |                                                                                                    |                                                                                |                                                                                                    |                                                                                                    |

# Back to eVANTAGE - General Information

# eVANTAGE - Cash Transactions

On this page:

#### eVANTAGE - Cash Transactions Viewing & Sorting Downloading Back to eVANTAGE - General Information

The client can see a list of all cash transactions for their account. The client may also download a comma delimited file (.csv) that can be imported into financial program that can import data from a .csv file.

### Viewing & Sorting

Log in to the system and choose the Account for which to view Cash Transactions.

| THE EQUITY TRUST                         |                        |               |                |                          |  |
|------------------------------------------|------------------------|---------------|----------------|--------------------------|--|
| Choose Accounts User Profile Help Logout |                        |               |                |                          |  |
|                                          |                        |               |                |                          |  |
| Welcome to eVA                           | NTAGE                  |               |                |                          |  |
| Choose an Acc                            | count below to get     | Started!      |                |                          |  |
| Account Number                           | Account Type           | Account Value | Available Cash |                          |  |
|                                          | Traditional IRA        | \$221,554.69  | \$105.85       |                          |  |
| 2120000                                  | Health Savings Account | \$0.00        | \$0.00         |                          |  |
| Total Value of Acc                       | ounts                  | \$221,554.69  | \$105.85       |                          |  |
|                                          |                        |               |                | ou can find a copy here. |  |

Click on **Cash Transactions** from the menu on the left-hand side of the screen.

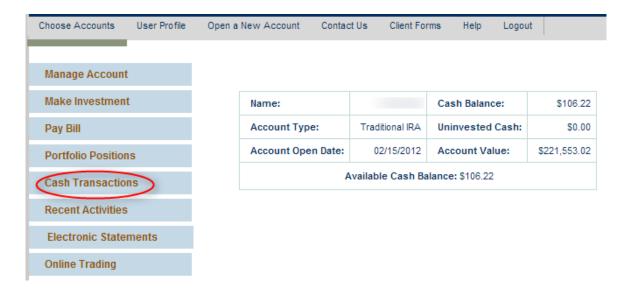

Clicking on the column header of each column will allow the client to sort the data in alphanumeric order by that column.

| Name:         |                           |                | Cash Balance:                                 | \$106.22                     |          |               |                                                                                   |               |
|---------------|---------------------------|----------------|-----------------------------------------------|------------------------------|----------|---------------|-----------------------------------------------------------------------------------|---------------|
| Account Type  | : Tradition               | al IRA         | Uninvested Cash:                              | \$0.00                       |          |               |                                                                                   |               |
| Account Valu  | e: \$221,5                | 48.76          | Available Cash Balance                        | s106.22                      |          |               |                                                                                   |               |
|               |                           |                | Clicking the Colur<br>displayed in alpha      |                              |          |               | ownload Your Cas                                                                  | h Transaction |
| Trans<br>Date | Trans<br>Posted ‡<br>Date | Trans          | Description                                   | IRN                          | *        | Trans<br>Amt  | Payee Info 🗘                                                                      | Withholding   |
| 05/06/2014    | 05/06/2014                | COR F          | Funds Received EFT<br>SIT                     | 076719 - COR<br>LLC BROKER   |          | \$0.37        | N/A                                                                               |               |
| 04/30/2014    | 04/30/2014                | INTER          | EST EARNED                                    |                              |          | \$0.00        | N/A                                                                               |               |
| 03/31/2014    | 03/31/2014                | INTER          | EST EARNED                                    |                              |          | \$0.00        | N/A                                                                               |               |
| 03/17/2014    | 03/17/2014                | ETC R          | eimbursement of Fee                           |                              |          | \$105,85      | N/A                                                                               |               |
| 03/15/2014    | 03/15/2014                | SERVI<br>Trust | ICE PAID - A/R Equity<br>- Ohio               |                              |          | -<br>\$105.85 | N/A                                                                               |               |
| 03/05/2014    | 03/05/2014                | COR F          | Funds Received EFT                            | 076719 - COR<br>LLC BROKER   |          | \$1.38        | N/A                                                                               |               |
| 03/05/2014    | 03/05/2014                |                | ISE PAID void check<br>296/EQUITY ENTERPRISES | 10117541 - EC<br>ENTERPRISES |          | \$1.00        | EQUITY<br>ENTERPRISES<br>20 GREAT<br>OAKS BLVD.<br>#230<br>SAN JOSE, CA,<br>95119 |               |
| 03/04/2014    | 03/04/2014                | CORF           | unds Received EFT                             | 076719 - COR                 | CLEARING | S0.01         | N/A                                                                               |               |

## Downloading

To **Download** the data into a .csv file click the 'Download Your Cash Transaction' link on the top of the data table.

The client will need to read and agree to the Disclaimer language and click the Agree button.

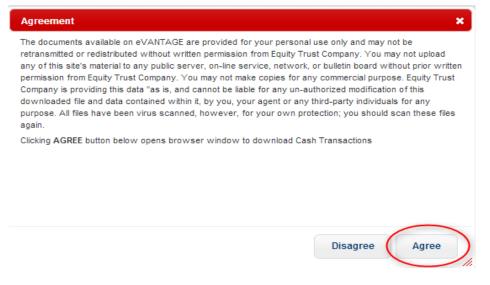

Client's web browser will ask the client to save a .csv file to their computer. The client has the ability to rename the file and decide where they want to save it.

## Back to eVANTAGE - General Information

# eVANTAGE - Pre-Filled Deposit Coupons

On this page:

eVANTAGE - Pre-Filled Deposit Coupons Deposit Coupons Back to eVANTAGE - General Information

Print pre-filled Deposit Coupons - Create PDF's for deposit coupons for asset payments.

# Deposit Coupons

Log in to the system and choose the Account from which to generate Deposit Coupon.

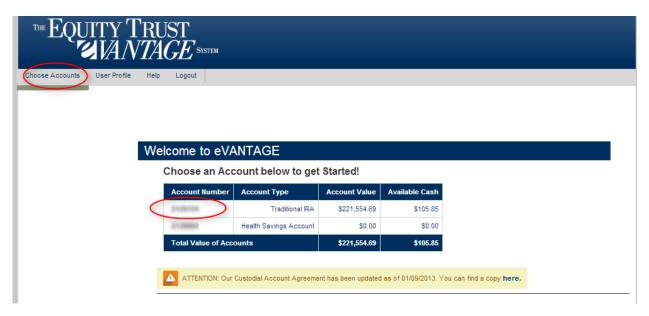

On the Portfolio Positions page of eVantage you'll notice a little icon that looks like a coupon. This will allow clients to print a bar-coded deposit coupon for that IRN. For Instance, if I was going to deposit a rent check for IRN 10117540, I would click the icon next to that IRN.

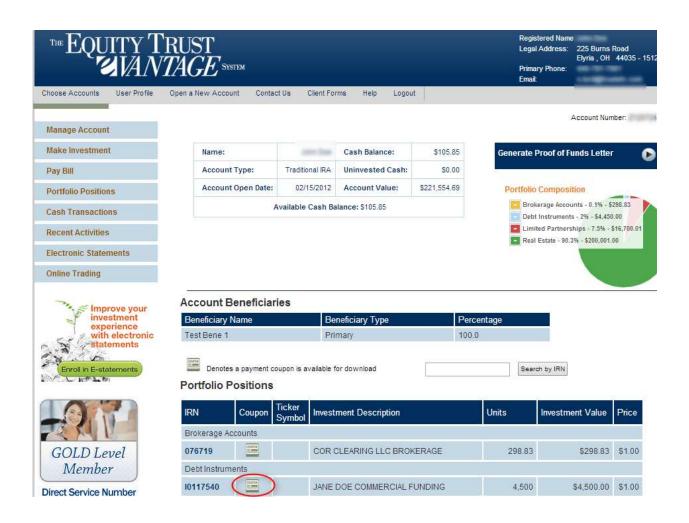

On the next Screen, fill in the amount of the deposit and click Review.

| ™EQU               | ITY T<br>ZVAN | RUST<br>TAGE system |               |                  |           |                |                 | Register<br>Legal Ac<br>Primary I<br>Email:           | E     | 22!<br>Ely<br>441 |
|--------------------|---------------|---------------------|---------------|------------------|-----------|----------------|-----------------|-------------------------------------------------------|-------|-------------------|
| Choose Accounts    | User Profile  | Open a New Account  | Contact Us    | Client Forms     | Help      | Logout         |                 |                                                       | Ac    |                   |
| Manage Account     |               | Payment Co          | oupon Ge      | enerator         |           |                |                 |                                                       |       |                   |
| Make Investment    |               | Welcome to the au   | tomated payme | nt coupon genera | tor. Comp | letion of this | form will creat | te a PDF that will be a pa                            | yment |                   |
| Pay Bill           |               |                     |               | -                |           |                |                 | pon with payments or de<br>lect the icon next the cor | -     |                   |
| Portfolio Position | s             |                     | -             |                  |           |                |                 | ie 'Review' button to con                             |       |                   |
| Cash Transaction   | IS            | Amount \$: 1.00     |               |                  |           |                |                 |                                                       |       |                   |
| Recent Activities  |               | Cancel              | Review        |                  |           |                |                 |                                                       |       |                   |

eVANTAGE User Manual

The confirmation page appears. If all is correct, click Submit.

| ™EQUITY]<br>VAN                   | RUST<br>TAGE SYSTEM  |           |                 |          |          |           |  |
|-----------------------------------|----------------------|-----------|-----------------|----------|----------|-----------|--|
| Choose Accounts User Profile      | Open a New Account C | ontact Us | Client Forms    | Help     | Logout   |           |  |
| Manage Account<br>Make Investment | Equity Trust C       | Compan    | y Paymer        | nt Co    | upon     |           |  |
| Pay Bill                          | General Details      |           |                 |          |          |           |  |
|                                   | Name on IRA Acco     | ount      |                 |          |          |           |  |
| Portfolio Positions               | Account Number       | 210       | 124             |          |          |           |  |
| Cash Transactions                 | IRN                  | 0767      | 19              |          |          |           |  |
| Recent Activities                 | Investment Descri    | ption COR | CLEARING LLC E  | BROKERA  | AGE      |           |  |
| Electronic Statements             | Investment Titling   | Equit     | y Trust Company | Custodia | an FBO 、 | Des 21287 |  |
| Online Trading                    | Amount               | \$1.0     | D               |          |          |           |  |
| Improve your                      | Cancel               | bmit      | >               |          |          |           |  |

Click the Download link to get the PDF of the coupons.

|                                                                                                    | 76719                                | IRN Description:<br>COR CLEARING LLC BROKE                            | ERAGE I                                                 |  |  |  |  |
|----------------------------------------------------------------------------------------------------|--------------------------------------|-----------------------------------------------------------------------|---------------------------------------------------------|--|--|--|--|
| * Payment Amount: \$1.00<br>* If new payment amount is different<br>from the amount listed above, enter<br>correct amount here: |                                      | SUBMISSION OPTIONS<br>BY FAX: 440-366-3751 BY EMAIL: help@trustetc.co |                                                         |  |  |  |  |
| For IRA Owner or Loan Service<br>New Ending Investment Balance                                                                  | <b>U</b>                             | Overnight:<br>Equity Trust Company<br>1 Equity Way                    | Regular Mail:<br>Equity Trust Company<br>P.O. Box 45290 |  |  |  |  |
| Submit proceed                                                                                                    | from partial or full sale with compl | Westlake, OH 44145<br>eted Sale Direction of Investment               | Westlake, OH 44145<br>Form and this payment coupon.     |  |  |  |  |
| Make Checks Pay                                                                                                    | rable to: Equity Trust Company C     | ustodian FBO                                                          | , Account Number:                                       |  |  |  |  |

The PDF will contain 3 coupons for that investment. The client may print off as many copies of this as they wish or simply come back to eVantage to print out more coupons.

Coupons can be created for Unsettled Assets.

# Back to eVANTAGE - General Information

# eVANTAGE - Client Access to eStatements

On this page:

<u>eVANTAGE - Client Access to eStatements</u> <u>Email Notification to the client</u> <u>Instructions on locating eStatements through eVantage</u> <u>Back to eVANTAGE - General Information</u>

Keep in mind the client will only have access to their statements if they <u>enrolled</u> in eStatements BEFORE the most recent statement went out.

Example: If we are in the 3<sup>rd</sup> quarter and the client enrolled before the end of the 2<sup>nd</sup> quarter then they will have access, however if they did not enroll until after the 2<sup>nd</sup> quarter then they will not have access until after the end of this quarter when the 3<sup>rd</sup> quarter statements go out.

Once the statements go out and are made accessible in eVantage the client will receive an email notifying them that the statement has been made available.

How to Enroll into eStatements

# Email Notification to the client

Many of our clients think that their Statements are emailed to them for viewing but this is not the case. When the statement becomes available, an email notification is sent to the email address that the client used when they signed up for electronic statements, but this email notification simply lets them know that the statement is available and provides a link to log into eVantage.

The email will come from <u>help@trustetc.com</u>

# Instructions on locating eStatements through eVantage

1. The client needs to log into their eVantage account and select the account number in which they would like to view their statements.

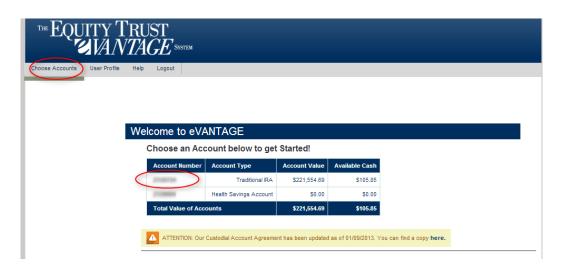

 Next, the client selects the Electronic Statements option (as seen below) - if the client does not see this option then more than likely they are not enrolled in eStatements. The Client can confirm their enrollment status through Sign-up for Electronic Statements page on eVANTAGE that reports their current status. For instructions on doing so, please see Enrolling into eStatements.

| Choose Accounts    | User Profile | Open a New Account | Contact Us | Client Forms   | e Help        | Logout          |
|--------------------|--------------|--------------------|------------|----------------|---------------|-----------------|
| Manage Account     | 1            |                    |            |                |               |                 |
| Make Investment    | t            | Name:              |            |                | Cash Balance  | <b>\$106.22</b> |
| Pay Bill           |              | Account Type       | e: Tra     | ditional IRA   | Uninvested C  | ash: \$0.00     |
| Portfolio Position | IS           | Account Oper       | n Date:    | 02/15/2012     | Account Valu  | e: \$221,548.76 |
| Cash Transaction   | ns           |                    | Availa     | ole Cash Balar | nce: \$106.22 |                 |
| Recent Activities  | i            |                    |            |                |               |                 |
| Electronic Stater  | ments        |                    |            |                |               |                 |
| Online Trading     |              |                    |            |                |               |                 |

3. Once a client selects Electronic Statements a new page will be generated with access to their electronic statements. The client selects the quarter in which they would like to see their statement through the dropdown box as seen below. Typically the client will be able to view up to 5 of the most recent statements.

| EQUITY<br>TRUST COMPANY*                                                                                                    |                                                       |
|----------------------------------------------------------------------------------------------------|-------------------------------------------------------|
| eStatements for                                                                                                    | Close Window   eStatement Home   Arch                 |
| Statement Quick View Please Select                                                                                                    | User Menu                                             |
| Velcome                                                                                                    | Navigation                                            |
| Viewing eStatements<br>Welcome to the eStatement system. Select the sta                                                                                                    | eStatement Home<br>eStatement Archive<br>Contact Page |
| 'Statements Quick View' drop down box above. Or<br>will be posted in the eStatement archive. You may                                                                                                    | nce a statement becomes available, it Help Center     |
| win be posted in the estatement archive. For may<br>view, print, and download your eStatements.<br>If you need assistance or have any questions or c<br>service center. Contact information is available at | omments, please contact our customer Adobe Acrobat    |
| Note from your Administrator                                                                                                    | r.a.ų.                                                |

The eStatement System is provided as a service of Equity Trust Company. This is a private computing system. Use of this system is restricted to authorized users. Unauthorized access or use is not permitted and may constitute a crime punishable by law. The Web Statements System requires the use of a browser, that supports Adobe Acrobat Reader, JavaScript, Cookies, and Secure Sockets Layer (SSL).

Contact Equity Trust Company Phone: (888) 382-4727 Email: help@trustetc.com

4. Now that the client has selected a quarter, a popup window will open which will generate

| 1 Equity Way<br>Westlake OH 44145<br>Return Service Requested       |                   |                            | Quarterly Statement<br>Statement Period 01/01/14 thru 03/31/14<br>Page 1 of 6                                    |
|---------------------------------------------------------------------|-------------------|----------------------------|----------------------------------------------------------------------------------------------------|
| Huldulluulluululuululuululu<br>225 BURNS RD<br>ELYRIA OH 44035-1512 |                   |                            | Customer Service and Account Information<br>Customer Service<br>Help@TrustETC.com<br>Website<br>www.TrustETC.com |
| Summary of Equity Trust Accou                                       | unts              |                            |                                                                                                    |
|                                                                     | Account<br>Number | Value as of<br>quarter end |                                                                                                    |
| Traditional IRA                                                     |                   | \$221,550.45               |                                                                                                    |

# Back to eVANTAGE - General Information

# eVANTAGE - Enrolling into Electronic Statements (eStatements)

On this page:

<u>eVANTAGE - Enrolling into Electronic</u> <u>Statements (eStatements) Enrolling in</u> <u>eStatements</u> <u>Email Confirmation</u> <u>Client opts IN for eStatements:</u> <u>Opts OUT of eStatements for</u> <u>Paper Statements: Back to</u> <u>eVANTAGE - General Information</u>

This article can also be referenced in the event that you choose to opt out of eStatements and instead receive Paper Statements.

### Enrolling in eStatements

1. You login to eVantage by vising <u>eVANTAGE login page</u> inputting their Username and Password. If you have never enrolled in eVantage, you will need to enroll into eVANTAGE.

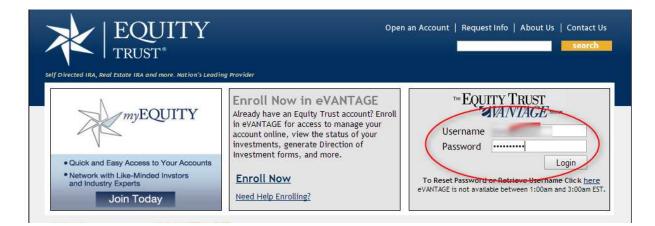

2. Once you have logged in you will choose an account

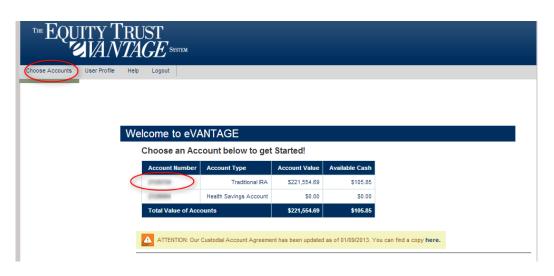

3. Click on the option to enroll in eStatements

|                                                                                                    | Choose Accounts      | User Profile                    | Open a New Account Contac | t Us    |
|----------------------------------------------------------------------------------------------------|----------------------|---------------------------------|---------------------------|---------|
| Pay Bill Portfolio Positions Cash Transactions Cash Transactions C | Manage Account       | L <sub>i</sub>                  |                           |         |
| Portfolio Positions Cash Transactions Recent Activities Online Trading Improve your experience with electronic                                                                                                    | Make Investmen       | t                               | Name:                     |         |
| Cash Transactions<br>Recent Activities<br>Online Trading<br>Improve your<br>investment<br>experience<br>with electronic                                                                                                    | Pay Bill             |                                 | Account Type:             | Trad    |
| Cash Transactions Recent Activities Online Trading Improve your investment experience with electronic Recount Beneficiaries Recent Activities                                                                                                    | Portfolio Position   | 15                              | Account Open Date:        | 03      |
| Online Trading                                                                                                    | Cash Transactio      | ns                              | A                         | vailabl |
| Improve your<br>investment<br>experience<br>with electronic                                                                                                    |                      | 6                               |                           |         |
| Test Bene 1                                                                                                    | inve<br>expe<br>with | stment<br>erience<br>electronic | Beneficiary Name          | es      |

4. Next, select to enroll into **E-Statement** if they are currently are receiving Paper Statement (OR enroll into Paper Statement if they are currently receiving E-Statements) and click the "Confirm Changes" button. An action will be created in our processing system to modify their enrollment request. eVANTAGE will know what you current method of receiving your statements and provide the right option available to you.

| Manage Account                       |                                                                                                    |
|--------------------------------------|----------------------------------------------------------------------------------------------------|
| Make Investment                      | Quarterly Statement Delivery Preference                                                                                                    |
| Pay Bill                             | Your current statement delivery preference is displayed below.                                                                                                    |
| Portfolio Positions                  | Sign up for estatements and avoid paper statement fees. Choosing paper statements will result in a \$40 annual fee per year to cover<br>printing and mailing costs of the statements.                                                                                                    |
| Cash Transactions                    | You will receive a guarterly e-mail notification when your E-statement is available for viewing in the Electronic Statements section of                                                                                                    |
| Recent Activities                    | eVANTAGE. If you wish to change the e-mail address we have in our records, please go to the Manage Account section of<br>eVANTAGE and update your Contact Information.                                                                                                    |
| Online Trading                       | Choosing paper statements will result in an annual fee of \$40 per year for printing and mailing costs. Once you have chosen your new statement delivery preference, click the "Confirm Changes" button.  Please be advised that by taking advantage of on-line e-statements, anyone listed as an interested party would no longer receive a copy sent to them. If you have any questions, please contact your First Class Service Team. |
| with electronic                      |                                                                                                    |
| Erroll in E-statements               | Reminder: Quarterly statement delivery preference is maintained for an account holder and not individual accounts, therefore any changes submitted will be undated for all accounts you have with Equity Trust.                                                                                                    |
| Statements<br>Enroll in E-statements | changes submitted will be updated for all accounts you have with Equity Trust.                                                                                                    |

### **Email Confirmation**

See the screenshot below for an example of the email that you receive:

#### Client opts IN for eStatements:

| vom.                        | help Sent. Wed 28:002                                                                                                    |
|-----------------------------|----------------------------------------------------------------------------------------------------|
| ic<br>ubject                | Equity Trust EStatement Signup Continuation                                                                                                    |
| states                      | email confirms that you have elected to replace your paper statements with Equity Trust Company quarterly electronic statements. Please note that an electroni<br>ment signup is required for each of your accounts, you cannot submit a single request to cover all of your Equity Trust Company accounts. If you wish to<br>n to paper statements at any time, please contact your First Class Customer Service Team. |
| You wit                     | ill receive an email notification when your quarterly statement has been prepared. Your statements will be available to view through your eVANTAGE account.                                                                                                    |
| Thank                       | you for signing up for online statements.                                                                                                    |
| Please                      | e visit <u>http://www.trustetc.com/company/contact.html</u> on how you can get in contact with us.                                                                                                    |
| 225 Bi<br>Elyria<br>http:// | y Trust Company<br>unns Rd<br>a, Ohio 44035<br>//www.trustetc.com<br>440.323.5491<br>40.366.3750                                                                                                    |
|                             | y Trust Company - CONFIDENTIAL COMMUNICATION This e-mail and any files transmitted with it are confidential and are intended solely for the use of the<br>Idual or entity to whom it is addressed. If you are not the intended recipient or the person responsible for delivering the e-mail to the intended recipient,                                                                                                 |

#### Opts OUT of eStatements for Paper Statements:

| rom.    | heb 5ent. Wed 28-2012                                                                                                    |
|---------|----------------------------------------------------------------------------------------------------|
|         |                                                                                                    |
| о:<br>С |                                                                                                    |
| ubject  | Equity Trust Estatement Signup Confirmation                                                                                                    |
| assest  | email confirms that you have elected to replace your electronic statements with Equity Trust Company quarterly paper statements. An annual cost of \$30 will b<br>sed to your account in January of each year. Please note that you must repeat this change request for each of your accounts, you cannot submit a single reques<br>wer all of your Equity Trust Company accounts. If you wish to return to electronic statements at any time, please contact your First Class Customer Service |
| Thank   | you for your request.                                                                                                    |
| Please  | e visit http://www.trustetc.com/company/contact.html on how you can get in contact with us.                                                                                                    |
|         | y Trust Company                                                                                                    |
|         | urns Rd                                                                                                    |
|         | . Ohio 44035                                                                                                    |
|         | //www.trustetc.com<br>440.323.5491                                                                                                    |
|         |                                                                                                    |
| Fax 44  | 40.366.3750                                                                                                    |
|         | y Trust Company - CONFIDENTIAL COMMUNICATION This e-mail and any files transmitted with it are confidential and are intended solely for the use of the<br>Idual or entity to whom it is addressed. If you are not the intended recipient or the person responsible for delivering the e-mail to the intended recipient,                                                                                                    |

### Back to eVANTAGE - General Information

# eVANTAGE - Online Maintenance Fee Payment

On this page:

<u>eVANTAGE - Online Maintenance Fee</u> <u>Payment Paying Yearly Maintenance fees</u> <u>Back to eVANTAGE - General Information</u>

# Paying Yearly Maintenance fees

Log in to the system and choose the Account for which to pay Maintenance Fee.

| ™EQUITY TRUS                        | $E^{	ext{System}}$ |                           |                     |                     |                          |  |
|-------------------------------------|--------------------|---------------------------|---------------------|---------------------|--------------------------|--|
| Choose Accounts User Profile Help L | .ogout             |                           |                     |                     |                          |  |
|                                     |                    |                           |                     |                     |                          |  |
|                                     |                    |                           |                     |                     |                          |  |
|                                     | 1 1/1              | NELOF                     |                     |                     |                          |  |
|                                     | me to eVA          |                           |                     |                     |                          |  |
| Ch                                  | oose an Acc        | ount below to get         | Started!            |                     |                          |  |
| Ac                                  | count Number       | Account Type              | Account Value       | Available Cash      |                          |  |
|                                     |                    | Traditional IRA           | \$221,554.69        | \$105.85            |                          |  |
|                                     | 200000             | Health Savings Account    | \$0.00              | \$0.00              |                          |  |
| То                                  | otal Value of Acco | ounts                     | \$221,554.69        | \$105.85            |                          |  |
| 4                                   | ATTENTION: Our (   | Custodial Account Agreeme | nt has been updated | as of 01/09/2013. Y | ou can find a copy here. |  |

On the Portfolio Positions Page a notice will alert the client that they have fees due. The sentence is a link that says Your Annual Maintenance fees are due. Click here to pay now. This will allow clients to pay their fees online with either a credit card or deduct from their cash account.

| ™EQUITY T<br>SVAN                                                         |        |                    |                    |                  |              | Registered Name<br>Legal Address: 225 Burnis Koad<br>Elyria, OH: 44035 - 151;<br>Primary Phone: 440-323-5491<br>Email: |
|---------------------------------------------------------------------------|--------|--------------------|--------------------|------------------|--------------|----------------------------------------------------------------------------------------------------|
| Choose Accounts User Profile                                              | Open a | New Account Contac | t Us Client For    | rms Help Logou   | ıt           |                                                                                                    |
| Manage Account                                                            |        |                    |                    |                  |              | Account Number                                                                                                    |
| Make Investment                                                           |        | Name:              |                    | Cash Balance:    | \$106.22     | Generate Proof of Funds Letter                                                                                         |
| Pay Bill                                                                  |        | Account Type:      | Traditional IRA    | Uninvested Cash: | \$0.00       | -                                                                                                    |
| Portfolio Positions                                                       |        | Account Open Date: | 02/15/2012         | Account Value:   | \$221,554.58 | Portfolio Composition                                                                                                  |
| Cash Transactions                                                         |        | A                  | vailable Cash Ba   | lance: \$106.21  |              | <ul> <li>Brokerage Accounts - 0.1% - \$298.35</li> <li>Debt Instruments - 2% - \$4,450.00</li> </ul>                   |
| Recent Activities                                                         |        |                    |                    |                  |              | <ul> <li>Limited Partnerships - 7.5% - \$16,700.01</li> <li>Real Estate - 90.3% - \$200,001.00</li> </ul>              |
| Online Trading                                                            |        |                    |                    |                  |              | Real Estate - 30.3% - \$200,001.00                                                                                     |
| Improve your<br>investment<br>experience<br>with electronic<br>statements |        |                    | hours,please disre |                  |              | ubmited your payment for your due annual maintenene<br>uestions, please contact your First Class Team <b>Click</b>     |

Choose method of payment:

| С      | Online Annual Maintenance Fee Payment                                                                                                    |
|--------|----------------------------------------------------------------------------------------------------|
|        | According to our records, you currently have annual maintenance fees due on account<br><b>The total fees due amount is: \$265.00</b> Please select one of the payment methods below to pay your annual maintenance fees due.<br>Note: If you have submitted your payment for your due annual maintenance fees within the last 48 hours, please disregard the above<br>message. If you have any questions, please contact your First Class Team. |
| $\leq$ | ncel                                                                                                    |

If paid by Cash Account:

| Online Annual Maintenance Fee Payment                                                                                                    |  |
|----------------------------------------------------------------------------------------------------|--|
| According to our records, you currently have annual maintenance fees due on account The total fees due amount is: \$195.00 Please select one of the payment methods below to pay your annual maintenance fees due. Note: If you have submitted your payment for your due annual maintenance fees within the last 48 hours, please disregard the above message. If you have any questions, please contact your First Class Team. |  |
| * Choose Method of Payment: Cash Account                                                                                                    |  |
| <b>195.00</b> will be deducted out of cash account for the payment of your account annual maintenance fees.                                                                                                    |  |
| Cancel Confirm Payment                                                                                                    |  |

If paid by Credit Card:

| According to our records, y   | you currently have annual maintenance fees due on account                                                                                              |       |
|-------------------------------|----------------------------------------------------------------------------------------------------|-------|
| The total fees due amou       | Int is: \$265.00 Please select one of the payment methods below to pay your annual maintenance fee                                                     | es du |
|                               | your payment for your due annual maintenance fees within the last 48 hours, please disregard the a<br>questions, please contact your First Class Team. | bove  |
| oose Method of Payment: Cred  | lit Card 🔻                                                                                                    |       |
| \$265.00 will be charged to y | your credit card                                                                                                    |       |
| redit Card Inform             | ation                                                                                                    |       |
| CardHolder's First Name       |                                                                                                    |       |
| CardHolder's Last Name        |                                                                                                    |       |
| Billing Address Line 1        | 225 Burns Road                                                                                                    |       |
| Billing Address Line 2        |                                                                                                    |       |
| Billing City                  | Elyria                                                                                                    |       |
| Billing State                 | OH T                                                                                                    |       |
| Billing Zip Code              | 44035                                                                                                    |       |
| Billing Phone                 | 440-323-5491                                                                                                    |       |
| Credit Card Type              | Select V                                                                                                    |       |
| Credit Card Number:           |                                                                                                    |       |
| Credit Card Security Code:    |                                                                                                    |       |
| Expiration Month:             | Select V                                                                                                    |       |
| Expiration Year:              | Select V                                                                                                    |       |

After clicking the Confirm Payment:

| General Details              |                 |
|------------------------------|-----------------|
| Total Fees:                  | \$265.00        |
| Payment Type:                | Credit Card     |
| First Name:                  |                 |
| Last Name:                   |                 |
| 0. 17.0. LDT                 | 225 Burns Road  |
| Credit Card Billing Address: | Elyria OH 44035 |
| Total Charges                | \$265.00        |
| Card Type:                   | Visa            |
| Expiration Date:             | 01/2015         |

| Go Back | Cancel | Submit |
|---------|--------|--------|
|         |        |        |

Click Submit, the Confirmation page will display.

# Back to eVANTAGE - General Information

# eVANTAGE - Password Reset and Retrieve Username

On this page:

<u>eVANTAGE - Password Reset and</u> <u>Retrieve Username</u> <u>Step 1</u> <u>Step 2</u> <u>Back to eVANTAGE - General Information</u>

eVantage clients will now have the ability to reset their own passwords and not be required to contact CST to do so.

## Step 1

From <u>eVANTAGE login screen</u>, click the word *here* which is a link to Step One of the Password Reset, UserName Retrieval Screen.

| Self Directed IRA, Real Estate IRA and more. Nation's Leadin                                                         |                                                                                                    | an Account   Request Info   About Us   Contact Us                                                                             |
|----------------------------------------------------------------------------------------------------|----------------------------------------------------------------------------------------------------|----------------------------------------------------------------------------------------------------|
| myEQUITY                                                                                                    | Enroll Now in eVANTAGE<br>Already have an Equity Trust account? Enroll<br>in eVANTAGE for access to manage your<br>account online, view the status of your<br>investments, generate Direction of<br>Investment forms, and more. | Disername Password                                                                                                    |
| Quick and Easy Access to Your Accounts     Network with Like-Minded Invstors     and Industry Experts     Join Today | Enroll Now           Need Help Enrolling?                                                                                                    | Login<br>To Reset Password or Retrieve Username Click <u>here</u><br>eVANTAGE is not available between 1:00am and 3:00am EST. |

The client will need to enter their:

1. Account Number

Please Note: The Client will need to refer to their Welcome Letter or Account *Statement* to get the Account Number. If their account number starts with a 'Z' or 'ZP' followed by 6 digits, they will be required to enter the account number in its entirety including the starting letter(s).

- 2. the Personal Identification Number (PIN) of the account number entered
- 3. the Social Security Number with dashes
- 4. Click Verify Information

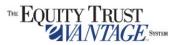

Terms of Use | Privacy Policy | Equity Trust Home | Security

Verify Information

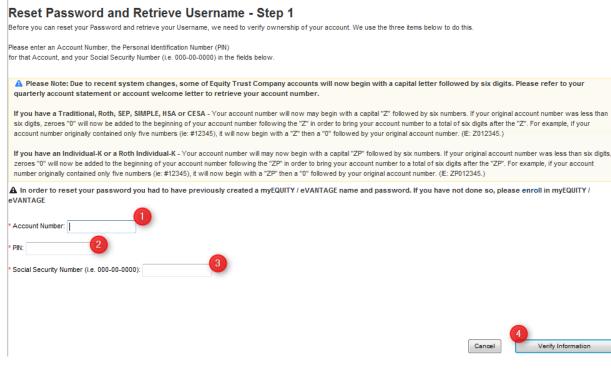

## Step 2

- 1. Enter New Password
- 2. Confirm New Password
- 3. Click Reset Password

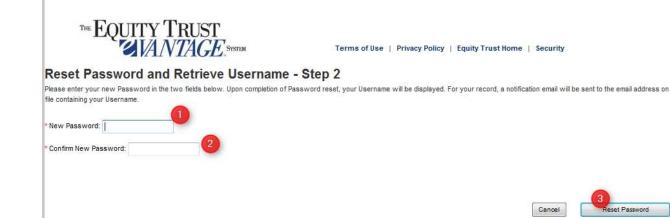

The Confirmation Page will display:

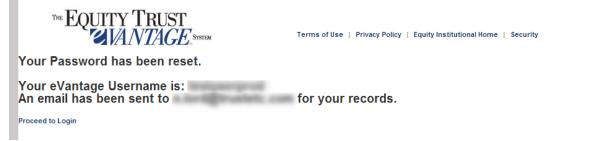

An email is sent to the email account on file alerting to the password change with the UserName included

## Back to eVANTAGE - General Information

# eVANTAGE - Recent Activities

On this page:

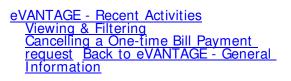

The client can see a list of all recently open/ currently open activities in their account. The client can filter the information show by Activity Type. The client can also 'CANCEL' a one-time Bill Payment request as long as that transaction has not entered 'In- Process' status. The 'Cancel' link will be displayed next to bill pay requests that are eligible for cancellation.

## Viewing & Filtering

Log in to the system and choose the Account for which to view Recent Activities.

| THE EQUITY TRUST                         |                           |                      |                     |                          |  |
|------------------------------------------|---------------------------|----------------------|---------------------|--------------------------|--|
| Choose Accounts User Profile Help Logout |                           |                      |                     |                          |  |
|                                          |                           |                      |                     |                          |  |
|                                          |                           |                      |                     |                          |  |
|                                          |                           |                      |                     |                          |  |
| Welcome to eVA                           |                           |                      |                     |                          |  |
| Choose an Acc                            | count below to get        | Started!             |                     |                          |  |
| Account Number                           | Account Type              | Account Value        | Available Cash      |                          |  |
|                                          | Traditional IRA           | \$221,554.69         | \$105.85            |                          |  |
| 2120000                                  | Health Savings Account    | \$0.00               | \$0.00              |                          |  |
| Total Value of Acc                       | Total Value of Accounts   |                      |                     |                          |  |
| ATTENTION: Our                           | Custodial Account Agreeme | ent has been updated | as of 01/09/2013. Y | ou can find a copy here. |  |

Click on Recent Activities from the menu on the left-hand side of the screen.

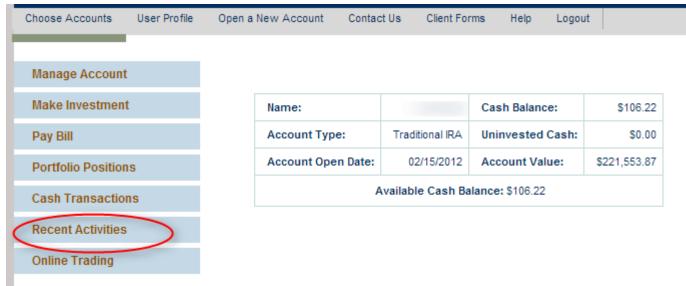

From the **Filter By Activity Type** dropdown client may chose specific activity type to quickly see a filtered view of all recent activities of that transaction.

|                               |                    | Duff Dealist     | Cook Balance            |                      | 60 500 00                         |                                                              |                                                         |  |  |
|-------------------------------|--------------------|------------------|-------------------------|----------------------|-----------------------------------|--------------------------------------------------------------|---------------------------------------------------------|--|--|
|                               | ame: Puff Darlin'  |                  | Cash Balance:           |                      | \$3,580.00                        |                                                              |                                                         |  |  |
| Account Type: Traditional IRA |                    | Uninvested Cash: |                         | \$0.00               |                                   |                                                              |                                                         |  |  |
| Account Value: \$             |                    | \$4,591.02       | Available Cash Balance: |                      | \$2,864.97                        |                                                              |                                                         |  |  |
| w By: 🍥 Ci                    |                    | ies 💮 Archiv     | ved Activities          |                      |                                   | Filter By Activity 7<br>Show All<br>Show All<br>Bill Pay DOI |                                                         |  |  |
| tatus                         | Activity<br>Number | IRN              | Action                  | Descript             | ion                               |                                                              | Conversion-Recharacterization<br>Direction of Signature |  |  |
| Process                       | AD588701           |                  | File<br>Maintenance     | Change F             | ax                                | eVANTAGE Main<br>FMV<br>Incoming Cash                        | itenance Change                                         |  |  |
| Vaiting<br>)riginal           | AD588700           |                  | Real Estate<br>DOI      | 1 123 sor<br>(eVANTA | nestreet, somecity, OH, 44<br>GE) |                                                              | 1                                                       |  |  |
| Vaiting<br>Priginal           | AD588699           |                  | Real Estate<br>DOI      | 100 test,            | test, OH, 44145, (eVANTA          | AGE) Transfer In<br>Transfer Out                             |                                                         |  |  |
| Vaiting                       | AD588698           |                  | Private Debt<br>DOI     | 1, unsecu<br>eVANTA( | ired for borrower name3,<br>GE    | 05/09/2014                                                   |                                                         |  |  |
| riginal                       | AD588697           | 10018961         | Bill Pay                | 1.01 desc            | ription(WIRE)                     | 05/09/2014                                                   |                                                         |  |  |
| riginal<br>Process            |                    |                  |                         |                      |                                   | 05/09/2014                                                   |                                                         |  |  |
| -                             | AD588696           |                  | File<br>Maintenance     | COA                  |                                   | 05/09/2014                                                   |                                                         |  |  |

## Cancelling a One-time Bill Payment request

To **Cancel** an eligible one-time Bill Payment item, click the 'Cancel' link displayed below the activity number of the said item listed.

| Status Activity<br>Number |                                 | IRN      | Action   | Description       | Date<br>Received | Date<br>Completed |  |
|---------------------------|---------------------------------|----------|----------|-------------------|------------------|-------------------|--|
| Pending                   | AP1164778<br>Click to<br>Cancel | 10117540 | Bill Pay | 1.00 Test(Reg Ck) | 05/08/2014       |                   |  |

Back to eVANTAGE - General Information